# **How to borrow ebooks using your NOOK + Adobe Digital Editions**

*The guide below is for NOOK models other than the Color, Tablet, HD, and HD+.*

#### **What you need**

- The USB cable for your NOOK
- Adobe Digital Editions for [Windows](http://help.overdrive.com/article/0003) or [Mac](http://help.overdrive.com/article/0331)
- An Adobe ID (get one for free at adobe.com)

### **How it works**

1. **Install software**

Install [Adobe Digital Editions](http://www.adobe.com/products/digitaleditions/) (ADE) on your computer to transfer library eBooks to your NOOK. You will also need to [authorize your computer](http://help.overdrive.com/article/0016) and your [NOOK](http://help.overdrive.com/article/0220) with an Adobe ID.

You can install ADE from the title download page, or visit: http://www.adobe.com/products/digitaleditions.html

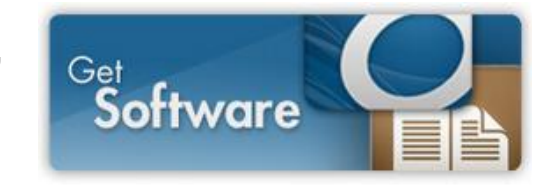

**2. Browse, check out, and download titles on your computer**

First, open Library2Go on your computer: [http://ndlibrary2go.lib.overdrive.com](http://ndlibrary2go.lib.overdrive.com/) or [www.minotlibrary.org](http://www.minotlibrary.org/) → Library2Go

Find an available title to download. You can:

- $\circ$  Click a title from the home page
- $\circ$  Use the menu at the top of the page to browse categories
- $\circ$  Run a search

To check out a title, click on **Borrow.** You may click on **Read** to read the title in your Internet browser, or click on **Download** and select either the EPUB or PDF format. Click on **Confirm & Download.**

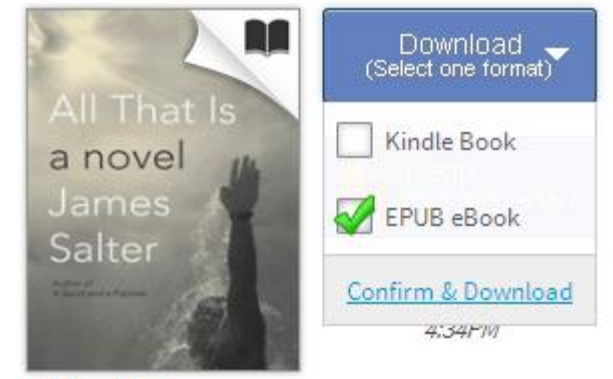

All That Is James Salter

### 3. **Transfer and enjoy**

Library eBooks will download and open in Adobe Digital Editions (ADE). From there, [transfer eBooks to your NOOK.](http://help.overdrive.com/article/0005)

## **Transferring eBooks to your NOOK**

- 1. Connect your NOOK to your computer.
- 2. Open ADE on the computer. Make sure you are in 'Library' view. Your NOOK should show up under 'Devices.'

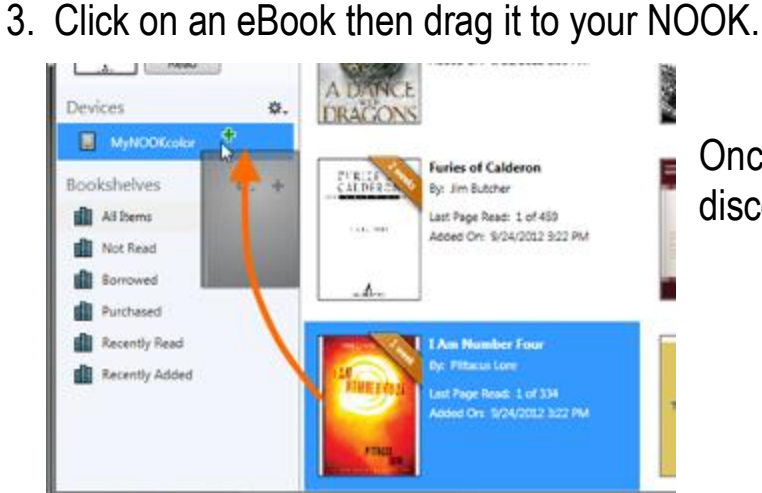

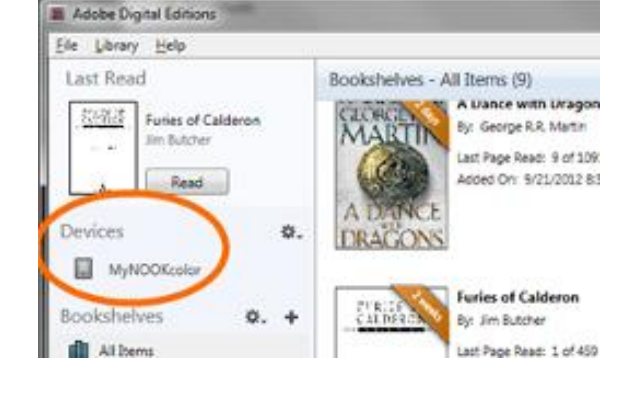

Once the transfer is complete, you can disconnect your NOOK and start reading.

Where to locate transferred titles on your device:

- **1st Edition NOOK**: *Go to My Library > Go to My Documents.*
- **NOOK Simple Touch**: Go to your library. Make sure that **All** is selected in the box to the top left.
- **NOOK Color or Tablet**: *Go to library > my files > Digital Editions*.

Once you have transferred a library eBook, you can [open and read it](http://help.overdrive.com/article/0079) like you would any other eBook on your NOOK.

Both the NOOK and computer **MUST** be [authorized with the same Adobe ID](http://help.overdrive.com/article/0220)